# Herramienta Libro de Evaluación

Para utilizar la herramienta "Libro de evaluación", en primer lugar debe añadirse al menú de la izquierda siguiendo el procedimiento descrito en el documento "Añadir/eliminar herramientas del menú de la izquierda de mi asignatura". A continuación debe hacer click sobre el elemento "Libro de evaluación" del menú de la izquierda de su asignatura.

#### Libro de evaluación  $\mathbb B$

El Libro de evaluación es una especie de tablón de notas donde cada alumno podrá ver las calificaciones obtenidas a lo largo del curso en las diferentes actividades de la asignatura: trabajos, exámenes, participación en clase. Cada alumno ve sus calificaciones y sólo sus calificaciones; no tiene acceso a las calificaciones del resto de compañeros.

Para comenzar a utilizar la herramienta "Libro de evaluación", lo primero que debe hacerse es seleccionar la escala de notas que se utilizará para calificar al alumnado. Para ello haga click sobre el enlace "Opciones de evaluación" localizado en la parte superior de la página.

tibro de evaluación

Vista previa Listado Libro de Evaluación de curso Configuración de Libro de Evaluación Opciones de evaluación Importar notas

En la página a la que se accede a continuación, existen dos apartados:

• Mostrar notas: permite decidir si se muestra al alumno su nota final, calculada en base a todos los ítems de evaluación que se han marcado para ello. En ocasiones no interesa que el alumno llegue a ver esta "nota final del curso" porque el profesor debe añadir otros factores (participación en clase, comportamiento, etc) que no se recogen en el "Libro de evaluación". Si se desea mostrar al alumno su nota final, calculada en base a los elementos que aparecen en la herramienta "Libro de evaluación" haga click en el checkbox "Mostrar las notas finales".

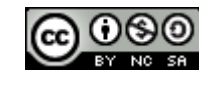

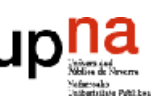

#### Mostrar las notas

Mostrar las notas finales. Nota: La nota final de un estudiante es calculada basándose en todas las tareas  $\overline{\mathbf{v}}$ marcadas para ello, incluyendo las que no se han publicado. Las notas en blanco serán contadas como ceros.

• Conversión de notas: permite especificar la escala de calificaciones. Despliegue el menú "Tipo de Nota" y seleccione la opción que mejor se adpte a sus necesidades. Se recomienda escoger la opción "Escala tradicional".

#### Conversión de Notas

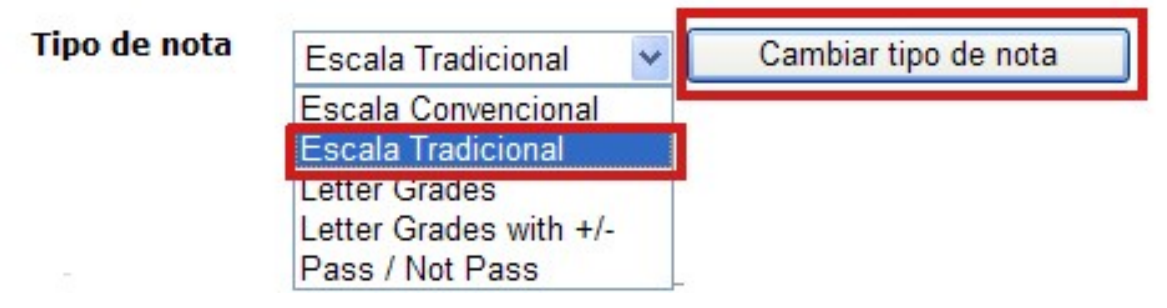

Los valores "por defecto" de la opción "Escala tradicional" son los que se muestran en la figura. Puede modificarlos a su gusto, aunque se recomienda dejarlos así, y una vez modificados, debe hacer click sobre la pestaña "Guardar" para guardar sus modificaciones.

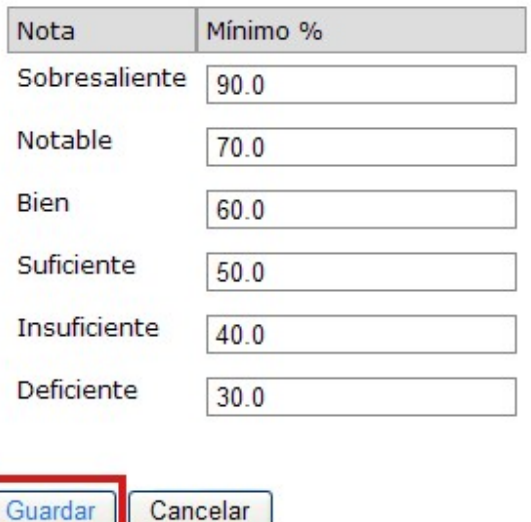

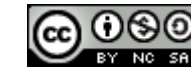

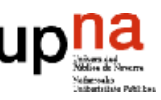

Para volver a la página de inicio de la herramienta "Libro de evaluación", haga click sobre las flechas azules de "refresco" o sobre el enlace "Vista previa" que aparece en la parte superior de la página.

tibro de evaluación

Vista previa Listado Libro de Evaluación de curso Configuración de Libro de Evaluación Opciones de evaluación Importar notas

En la página inicial de la herramienta es precisamente donde se listan los diferentes ítems de evaluación de la asignatura. Algunos de ellos aparecerán en la herramienta "Libro de evaluación" de forma automática si así se especifica en la configuración de herramientas como "Exámenes" y/o "Tareas". También pueden añadirse ítems de evaluación de forma manual. Se explica a continuación.

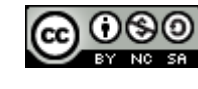

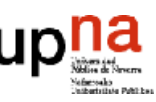

### Inserción automática de ítems de evaluación

Hay herramientas en MiAulario, tales como "Exámenes" y/o "Tareas" relacionadas de algún modo con la herramienta "Libro de evaluación", de tal forma que cuando se plantea un examen o una tarea haciendo uso de estas herramientas, se puede decidir, en las opciones de configuración de las mismas, que la nota obtenida por el alumno se refleje automáticamente en el "Libro de evaluación".

De este modo, si se ha añadido previamente la herramienta "Libro de evaluación" al menú de la izquierda de la asignatura, a la hora de configurar una tarea aparecerá el campo "Calificando" que me permite enviar automáticamente las notas de los alumnos al "Libro de evaluación" seleccionando la opción "Añadir la tarea al libro de evaluación".

#### Calificando

O No añadir la tarea a Libro de Evaluación Añadir la tarea a Libro de Evaluación

De igual modo, a la hora de configurar un examen aparecerá el campo "Puntuación" que me permite enviar automáticamente las notas de los alumnos al "Libro de evaluación" seleccionando la opción "Las calificaciones se enviarán al Libro de Evaluación".

**V** Puntuación

Identidades de los alumnos

- Las identidades de los alumnos podrán ser vistas por el evaluador
- O Corrección anónima

Opciones de calificación

O Ninguna

⊙ Las calificaciones se enviarán a Libro de Evaluación (Seleccionando "Enviar notas a Libro de Evaluación" en la sección Evaluación enviará los resultados a Libro de Evaluación inmediatamente, con independencia de la fecha.)

Puntuación almacenada si existen varios envíos por usuario

- ⊙ Guardar la puntación más alta
- Guardar la última puntuación

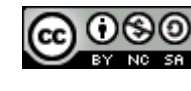

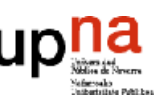

# Inserción manual de ítems de evaluación

Existen ciertos ítems de evaluación que necesariamente han de añadirse a mano dentro del libro de evaluación, tal es el caso de la "Participación en clase".

Para ello, en la página principal de la herramienta, haga click sobre el enlace "Añadir elemento al libro de evaluación".

En la página que se muestra a continuación, debe configurar los siguientes campos obligatoriamente.

- Titulo: asigne un nombre al nuevo ítem de evaluación, por ejemplo: participación en clase.
- Valor en puntos de la tarea: asigne la calificación máxima que el alumno puede obtener en este ítem de evaluación.

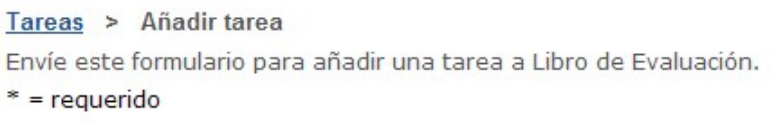

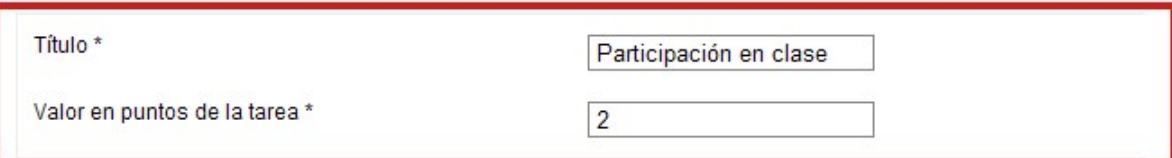

Hay una serie de opciones que también conviene configurar:

- Fecha de entrega: opcionalmente, puede establecer una fecha límite de entrega para el ítem de evaluación especificado.
- Publicar ítem: desde el mismo momento que selecciona esta opción, la nota para el ítem de evaluación correspondiente será mostrado al alumno.
- Incluir este ítem al calcular la nota del curso: seleccione esta opción si desea que la calificación del ítem de evaluación correspondiente compute en el cálculo de la nota final del alumno.

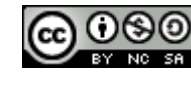

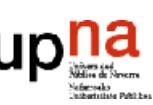

Fecha de entrega (mm/dd/aa)

Publicar la tarea. Desde este momento, será visible en la lista de tareas que se mostrará a los alumnos  $\blacktriangledown$ 

Ŧ.

Incluir esta tarea al calcular la nota del curso

Si lo desea, puede añadir nuevos ítems de evaluación de una sola vez haciendo click sobre el enlace "Añadir otro ítem a Libro de evaluación"

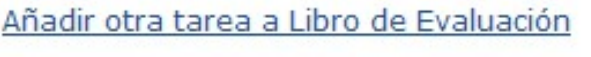

Añadir Tarea Cancelar

Finalmente, haga click en la pestaña "Añadir item" para guardar sus cambios.

#### Edición de elementos añadidos al Libro de evaluación

Todos los ítems de evaluación incluidos en la herramienta "Libro de evaluación" pueden ser editados. En el caso de los ítems añadidos de forma automática, sólo pueden editarse las opciones "Publicar tarea" e "incluir esta tarea al calcular la nota del curso". En el caso de los ítems añadidos de forma manual, pueden editarse todas sus opciones de configuración.

Para editar un ítem de evaluación añadido a la herramienta "Libro de evaluación" debe hacer click sobre el enlace "Editar" que aparece a la derecha del ítem correspondiente en la página de inicio de la herramienta.

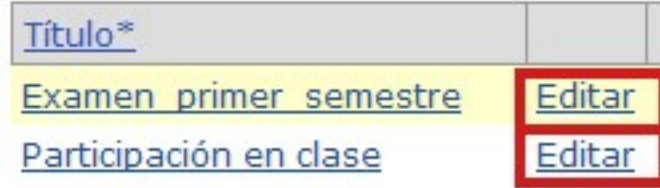

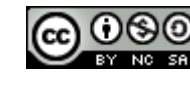

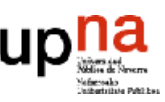

### Eliminación de elementos añadidos al Libro de evaluación

Todos los ítems de evaluación incluidos en la herramienta "Libro de evaluación" pueden ser eliminados. En el caso de los ítems añadidos de forma automática (tareas y/o exámenes), sólo pueden eliminarse desde las herramientas "Tareas" o "Exámenes" que los originaron, deshabilitando en cada caso, la opción de configuración que añade la calificación obtenida por el alumno en el Libro de evaluación. Si se elimina definitivamente una tarea o un examen, el ítem de calificación correspondiente generado en la herramienta "Libro de evaluación", se eliminará automáticamente.

En el caso de los ítems añadidos de forma manual, deben eliminarse también de forma manual, a través del enlace con su nombre (el que queda bajo la columna "Título").

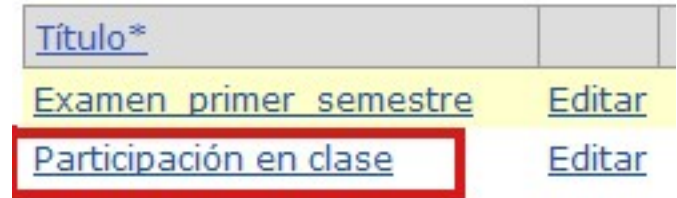

En la página a la que accede a continuación, haga click sobre el enlace "Quitar ítem en Libro de evaluación".

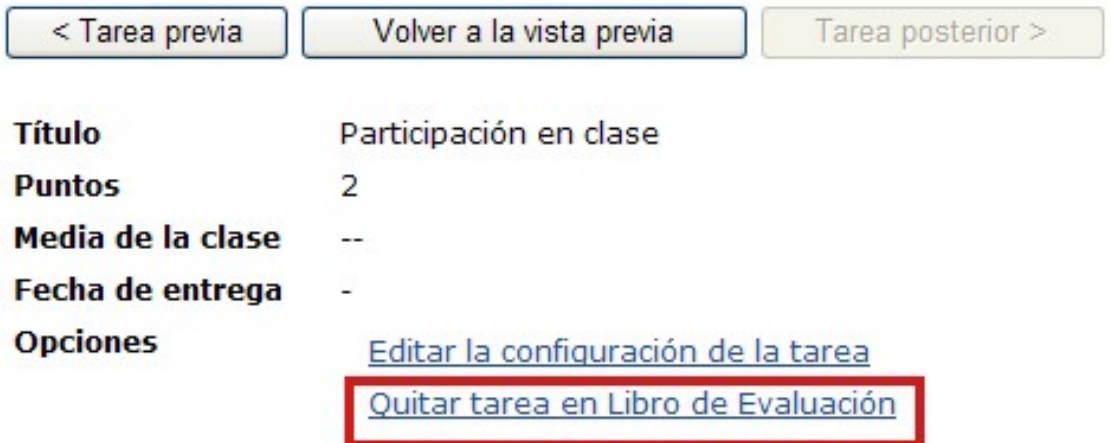

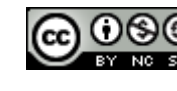

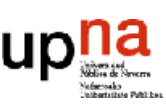

A continuación, confirme su decisión de eliminar el ítem de evaluación seleccionando el checkbox "Eliminar este ítem y las puntuaciones asociadas del libro de evaluación" y haciendo click sobre la pestaña "Eliminar" **Eliminar Tarea** Marcando la casilla de abajo y pulsando en el botón "Eliminar", la tarea y sus puntuaciones se eliminarán de Calficaciones. ¿Seguro que desea eliminar <i>"Participación en clase"</i>?  $\boxed{\triangledown}$  Eliminar esta tarea y las puntuaciones asociadas del libro de evaluaciones. Eliminar Cancelar

#### Introducción de calificaciones en un ítem de evaluación añadido manualmente

En los ítems de calificación añadidos manualmente, las calificaciones de los alumnos han de introducirse de forma manual, uno a uno. Para ello, haga click en el enlace con su nombre (el que queda bajo la columna "Título").

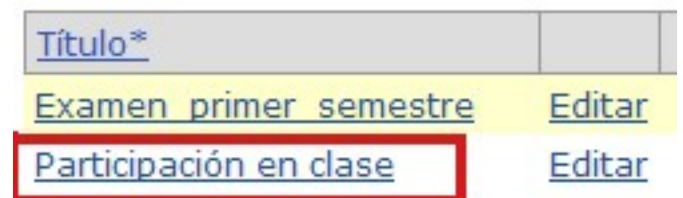

En la parte inferior de la página a la que se accede a continuación, se encuentra la lista con todos los usuarios de su asignatura. Introduzca la calificación de cada alumno en la columna "Puntos". Los valores decimales, debe escribirlos con coma. A medida que completa la nota de cada alumno, se genera un fichero "Log" en el que queda anotado el registro histórico de la nota del alumno.

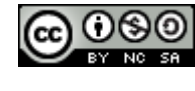

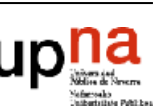

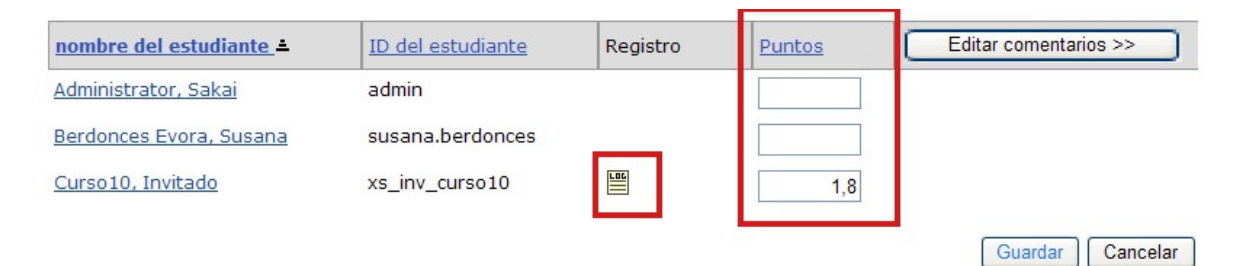

Junto con la nota de un alumno, puede insertar un comentario. Haga click sobre la pestaña "Editar comentarios" para habilitar el campo de comentario para cada alumno.

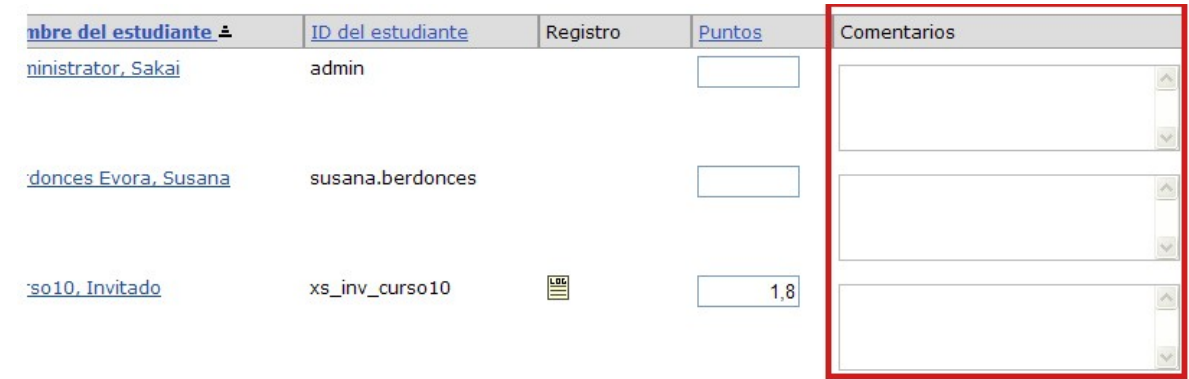

Cuando termine de introducir las notas de los alumnos, haga click sobre la pestaña "Guardar" para guardar los cambios.

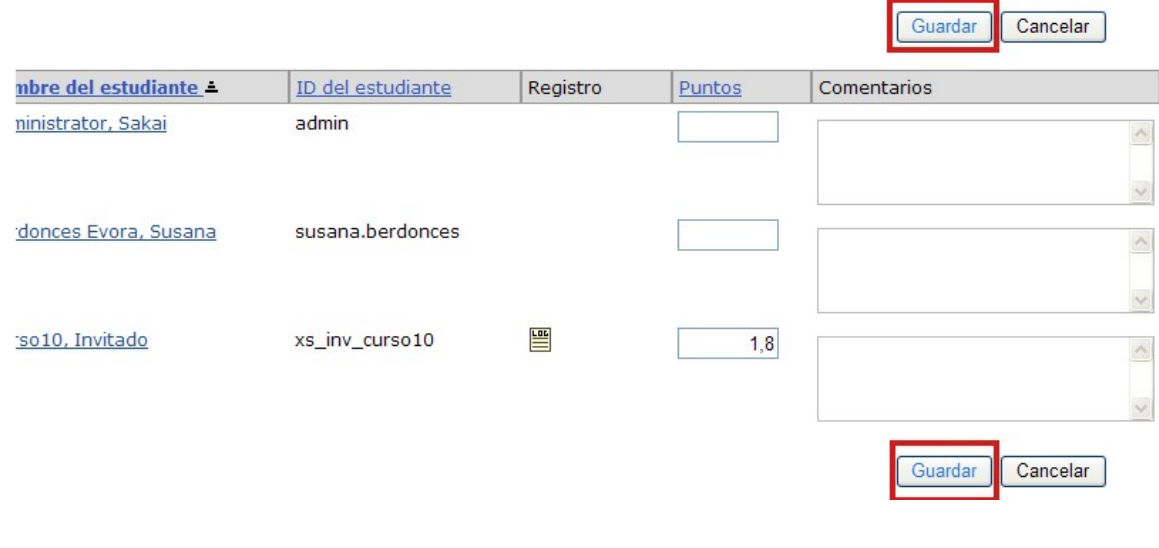

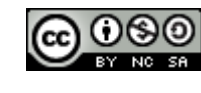

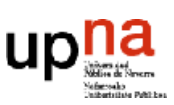

### Generación de categorías y asignación de "pesos" para el cálculo de la nota final

La herramienta "Libro de evaluación" permite agrupar en categorías los diferentes ítems de evaluación. Asimismo, es posible asignar a cada una de estas categorías un porcentaje o peso de cara a calcular la nota final de un alumno.

Para generar nuevas categorías haga click en el enlace "Configuración de libro de evaluación" de la parte superior de la página.

En la página a la que se accede a continuación, vaya al apartado "Categorías y pesos" y seleccione la opción "Categorías y pesos".

Categorías y pesos

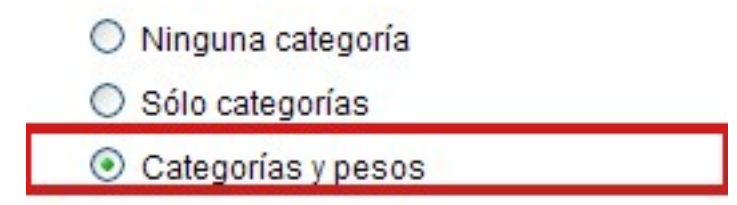

Al seleccionar dicha opción, de forma automática le van a aparecer los campos en los que deberá introducir las categorías que desea y asignarles un peso o porcentaje. La suma total de los porcentajes de las categorías que genere debe ser 100%. Puede generar tantas categoría como desee, haciendo click sobre el enlace "Añadir una categoría".

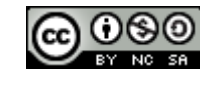

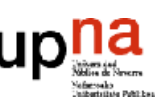

C

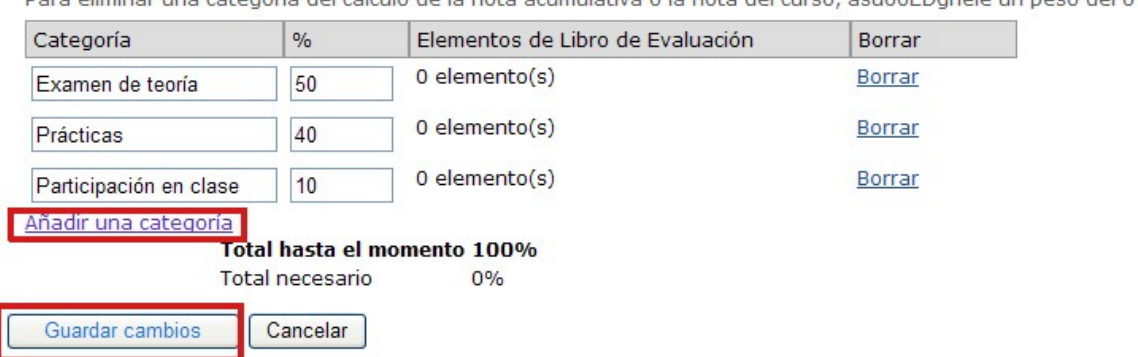

Dara eliminar una catogoría del cálculo de la pota acumulativa e la pota del curso, acu00EDgnole un nose del 0%

Finalmente, haga click sobre la pestaña "Guardar cambios".

#### Asignación de un ítem de evaluación dentro de una categoría

Una vez que ha generado diferentes categorías dentro del Libro de Evaluación, puede asignar cada uno de los ítems de evaluación del curso dentro de una de estas categorías. En un principio, los ítems de evaluación que no están asignados a ninguna categoría, aparecen agrupados bajo el epígrafe "Sin asignar", tal y como se aprecia en la figura.

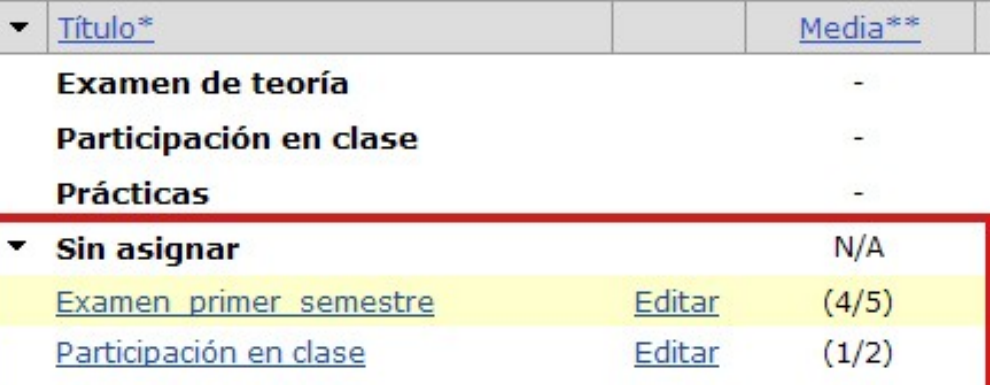

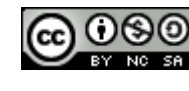

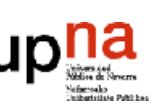

Para asignar un ítem de evaluación a una categoría, haga click sobre el enlace "Editar" que aparece a la derecha del mismo. En la página a la que accede a continuación, seleccione la categoría en la que quiere incluir el ítem de evaluación a través del campo "Categoría".

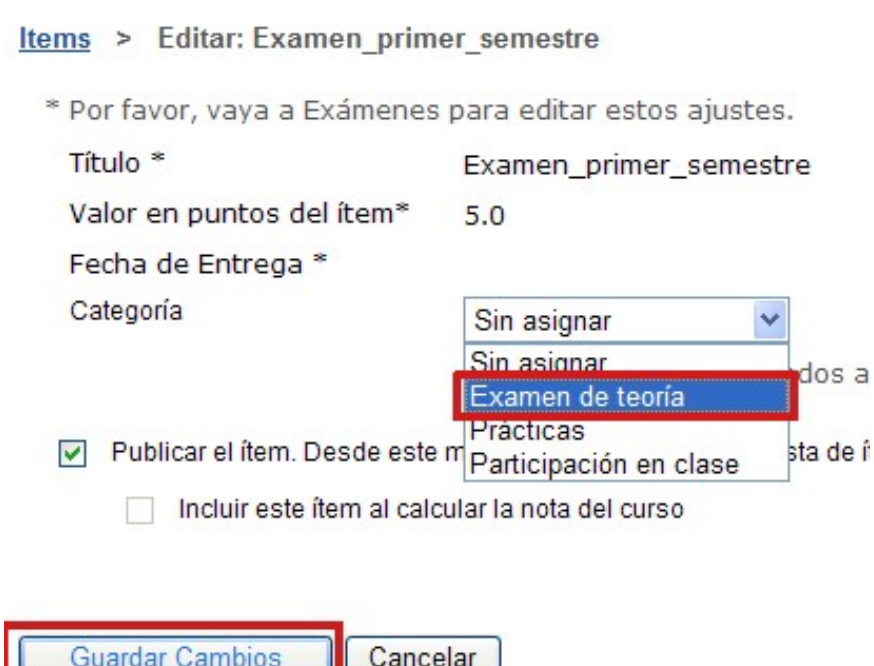

Finalmente, haga click sobre la pestaña "Guardar cambios".

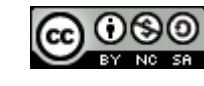

12

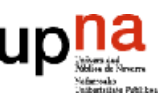

### Cálculo y publicación de la nota final del curso

En la página de edición de cada uno de los ítems de evaluación del curso, a la que se accede al hacer click sobre el enlace "Editar" que aparece a la derecha del ítem en cuestión, está la opción "Incluir este ítem al calcular la nota del curso". Esta opción permite decidir si el ítem de evaluación en cuestión entrará o no a formar parte de la calificación final del alumno en función de si se selecciona o si se deja sin seleccionar.

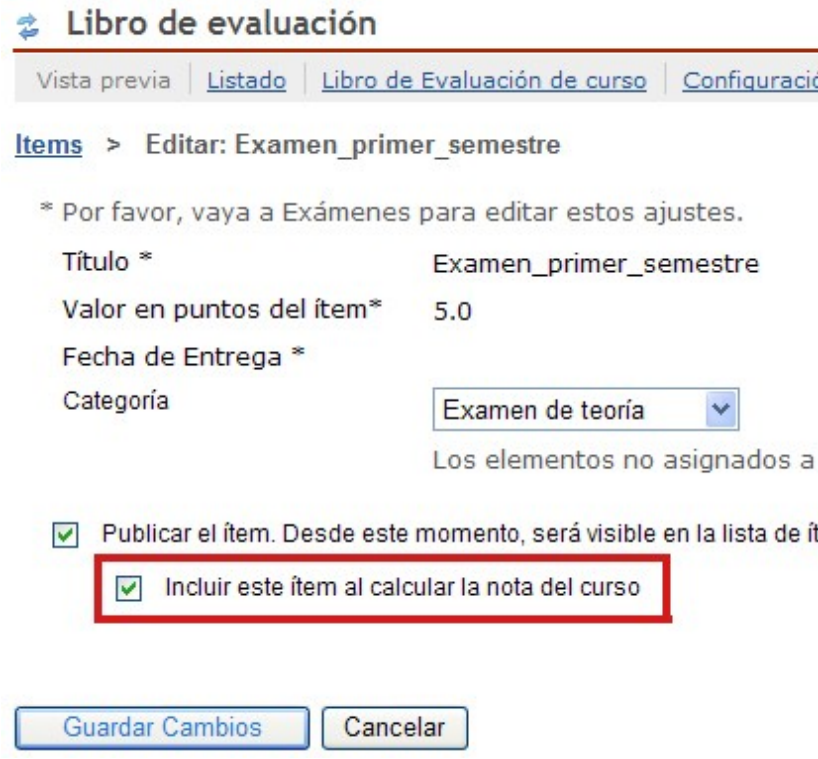

La herramienta Libro de Evaluación va calculando la nota de un alumno en función de las categorías, pesos e ítems de evaluación seleccionados, pero esta calificación no estará disponible a los alumnos hasta que el profesor así lo decida.

Para hacer visible la nota final de curso al alumnado, debe seleccionarse la opción "Mostrar las notas finales" que se encuentra bajo el epígrafe "Mostrar las notas" dentro de la página "Opciones de evaluación".

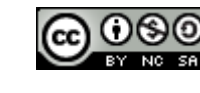

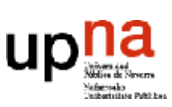

#### tibro de evaluación Vista previa | Listado | Libro de Evaluación de curso | Configuración de Libro de Evaluación | Opciones de evaluación | Importar notas Opciones de evaluación Los estudiantes no pueden ver las notas de los demás estudiantes. Mostrar las notas Mostrar las notas finales. Nota: La nota final de un estudiante es calculada basándose en todos los ítems marcadas para ello, incluyendo las que no se han publicado. Las notas en blanco serán contadas como ceros.

#### Exportación de notas a un archivo Excel o **CSV**

Desde la página "Listado" de la herramienta Libro de Evaluación, puede generar un archivo Excel o un archivo CSV que contiene el listado de alumnos y la calificación obtenida por ellos en cada uno de los ítems de evaluación.

Para ello haga click sobre las pestañas Archivo Excel o Archivo CSV que aparecen en la parte superior derecha de la página.

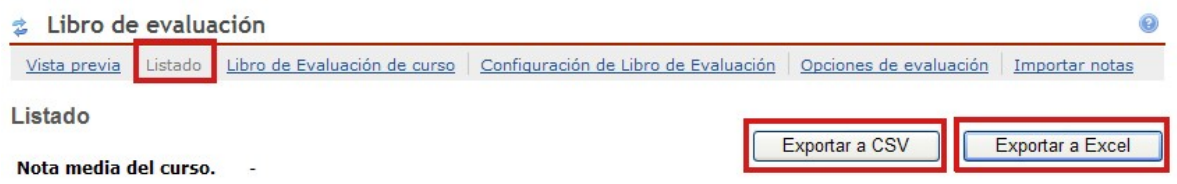

A continuación debe hacer click sobre la pestaña "Guardar" de la ventana "Descarga de archivos"

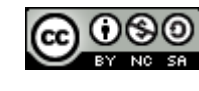

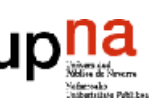

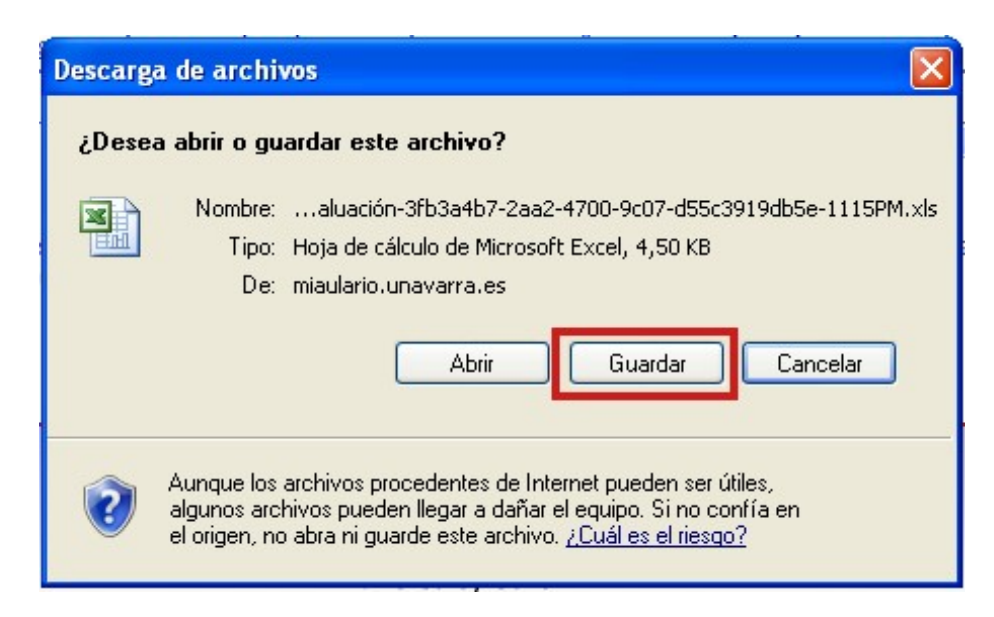

En la ventana "Guardar como" a la que se accede a continuación, usted tiene la posibilidad de asignar un nombre al archivo de notas (campo "Nombre") y decidir en qué lugar de su ordenador quiere guardar el fichero.

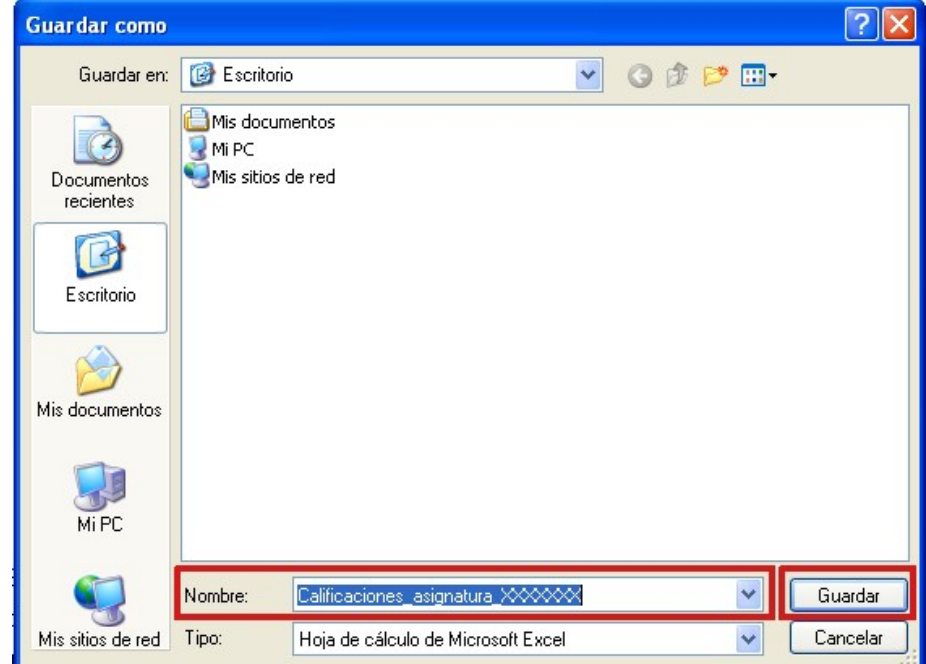

Finalmente, haga click sobre la pestaña "Guardar".

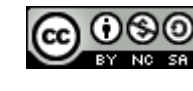

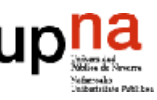